# Health Sciences Library

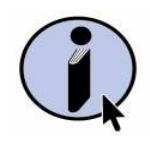

# PUBMED Getting started

**UCT LIBRARIES**

# **Basic Search**

Type a word or phrase in the search box (AND is assumed) e.g *facial pain sleep disorders*

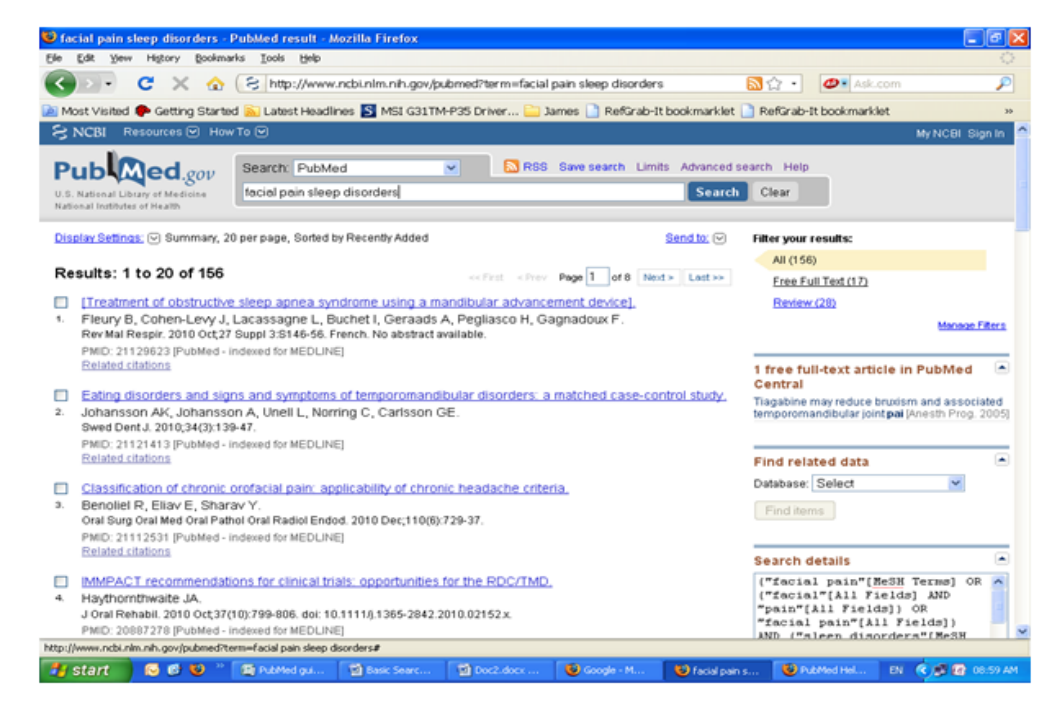

or, Type in search words and combine them with Boolean operators, **AND, OR, NOT** e.g.*drugs AND (heart OR cardiac ) AND opie l AND lancet*

**Details** indicates how the search was run. Through Automatic Term Mapping, PubMed first searches words as MeSH terms, then journal titles, authors and finally in 'all fields' for a match. Note: using truncation e.g. *allerg\** turns off Automatic Mapping.

# **Limits**

Limits can be applied such as date, type of article, sex, language, etc. Limits remain in effect until removed.

# **Clipboard**

Selected citations can be added to the clipboard or folder for saving, printing or e-mailing.

# **Search results**

Use Display Settings to change the view.

# **Related citations**

Links to similar citations.

# **Advanced Search**

Provides more ways to refine and focus a search, namely, the Search Builder, Search History and More Resources links.

### **Search Builder**

Facilitates Boolean searching. If 'all fields' is used, Automatic Term Mapping is applied, or specific fields can be searched. It is now possible to link to the Index List to display a list of terms and number of citations for each term in that search field. A search statement can now be built up by combining multiple terms.

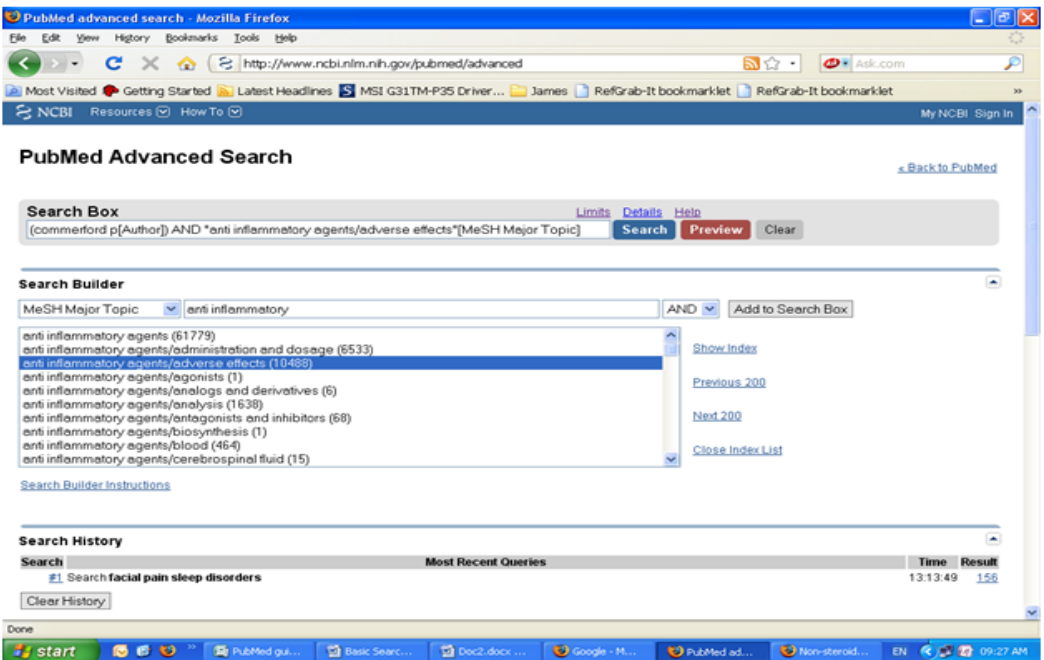

# **Search History**

Tracks search statements and allows for combinations of searches. Searches can be run, deleted or saved in My NCBI.

# **Clinical Queries**

This section allows for filtering a search to include articles that report on applied clinical research such as clinical studies and trials; systematic reviews including meta-analyses, reviews of trials, evidence-based medicine and guidelines; and medical genetics .

## **Single Citation Matcher**

Helps to locate a citation when only some information is known such as author, journal name and date.

#### **Journals Database**

Useful resource in finding publication details of journals and their official NLM abbreviations (necessary for Vancouver referencing).

#### **MeSH Database**

Articles are indexed using a controlled vocabulary, Medical Subject Headings (MeSH). This database helps to identify appropriate MeSH terms to improve the accuracy and relevance of a subject search. A search statement is constructed using MeSH terms and their subheadings.

Each term has a definition and the date the term was introduced. Subheadings can be ticked where appropriate. There are options to restrict a term as a Major Topic and to exclude all terms found below in the hierarchy. Alternatively, the term can be 'exploded' if no choice is made. Once the choice of a MeSH term has been made, proceed to 'add to search builder' and if necessary search for another term until a search is built up ready to search PubMed.

Using MeSH terms when searching will increase the relevance of the search.

# **MeSH Database (contd.)**

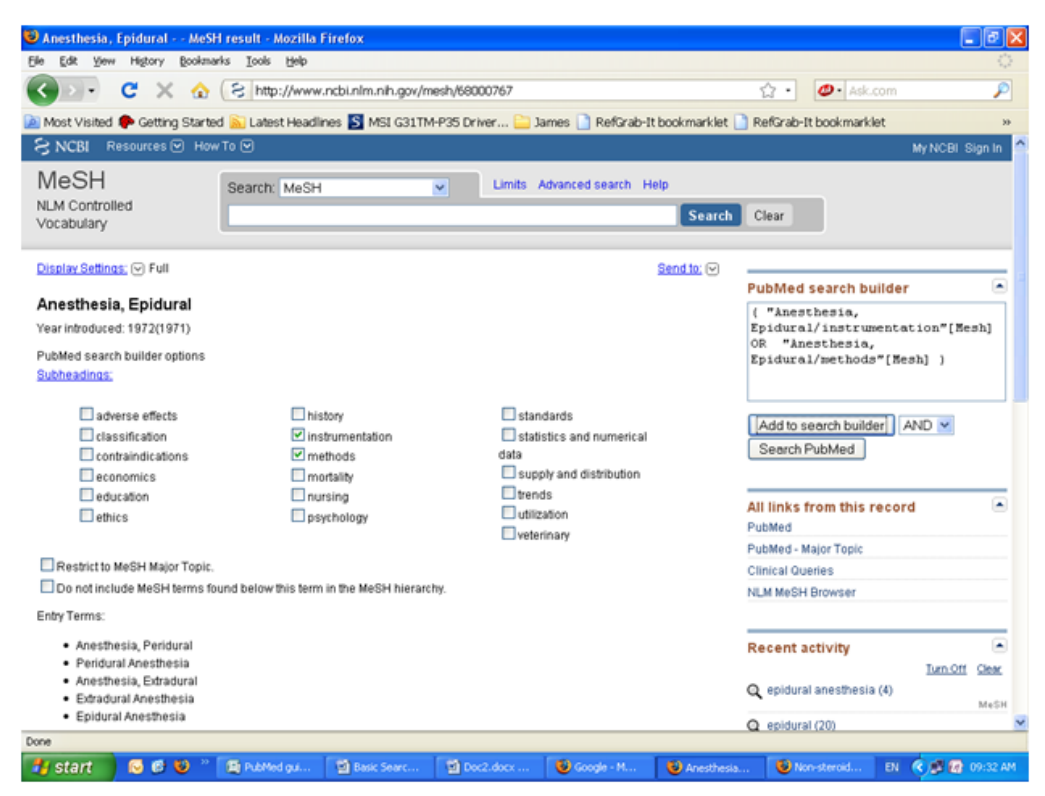

#### **Accessing Full-Text**

Since PubMed is a free database, the links to full-text will not necessarily link to UCT's journal portal. In many instances, a link to full-text will open up the required article, particularly, if the SFX linking software for UCT is indicated. However, it is advisable to check our holdings in the journal portal on the library home page if access is denied.

For more information on searching PubMed there are a number of Tutorials and guides available at: http://www.ncbi.nlm.nih.gov/pubmed

For more assistance in using PubMed, contact a Reference Librarian at the Health Sciences Library. Details are available on the Library's web page at: <http://www.lib.uct.ac.za/medical>